## MY HR DASHBOARD-SETUP AN EMPLOYEE DIRECT DEPOSIT

My HR Dashboard Admin: https://spm.prismhr.com/spm/dbweb.asp?dbcgm=1

Login with your username and password.

1. Select the employee you will be setting up the direct deposit for under "My Employees".

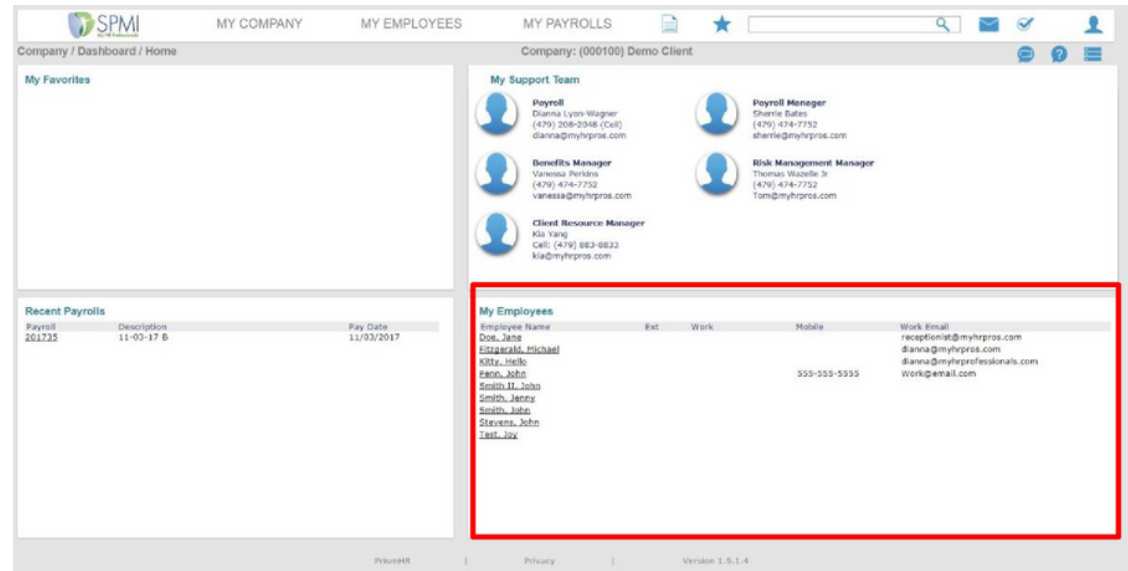

2. Once selected, click on the "Deposit" tab.

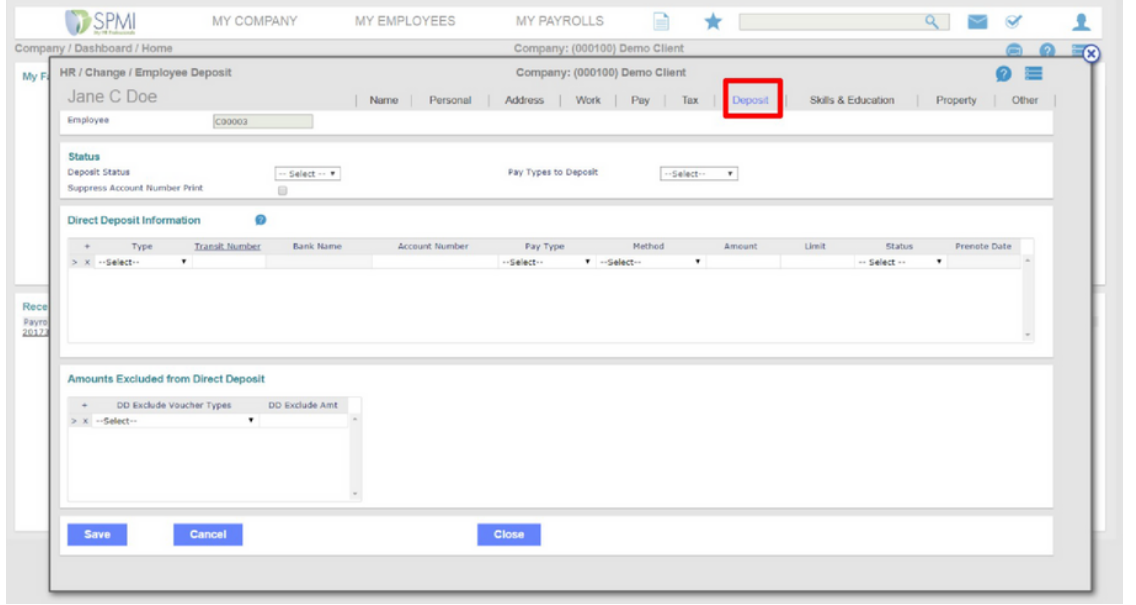

3. First, complete "Deposit Status" and "Pay Types to Deposit".

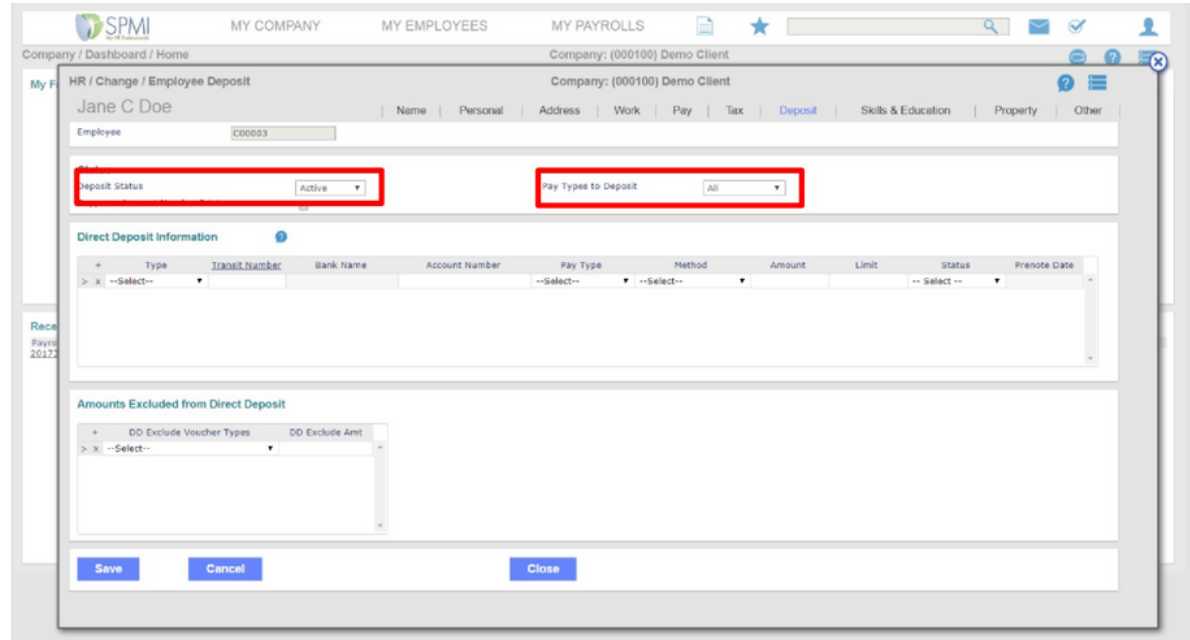

4. Next, complete "Type", "Transit Number", "Account Number", "Method", and "Status". Click "Save" before closing or deposit will not be applied.

## \*Status must ALWAYS be "Prenotification"\*

*Our system automatically deposits money into the account the next banking day. As soon as the system can verify that it's a good account, the "STATUS" will change to 'Deposit Active'.*

\*Method must be "Remaining Balance" if wanting full paycheck deposited.

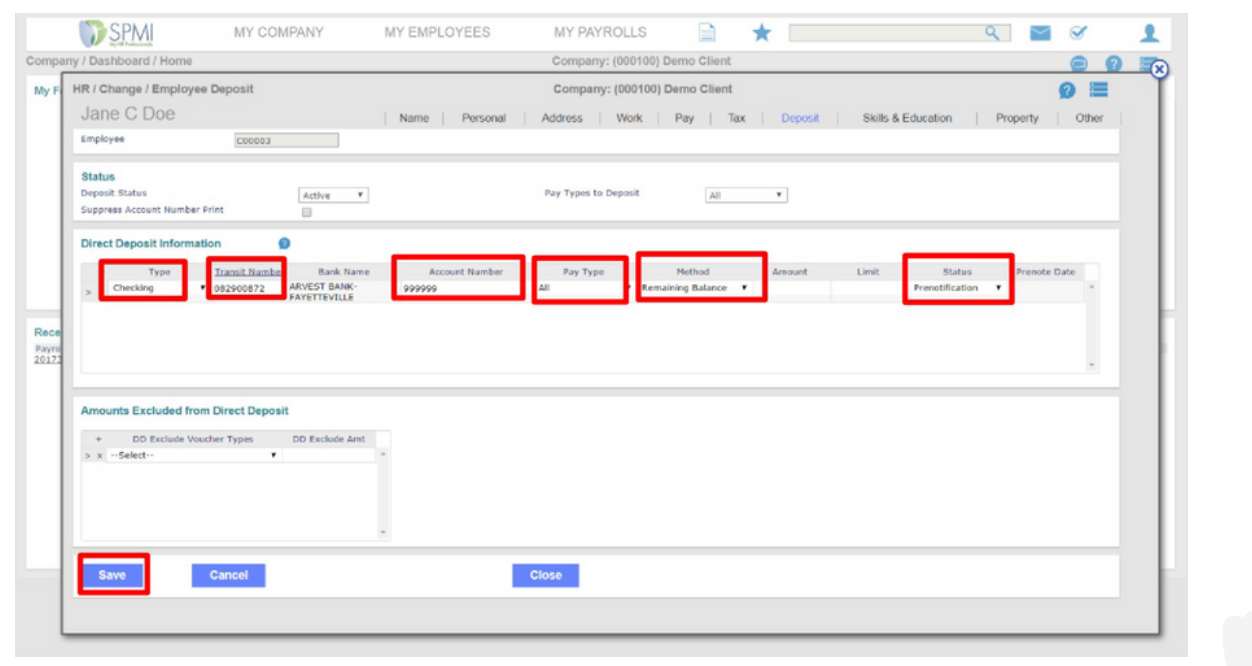

To add multiple account to Direct Deposit:

- Click to "+" an additional deposit line will appear
- Repeat Step 4

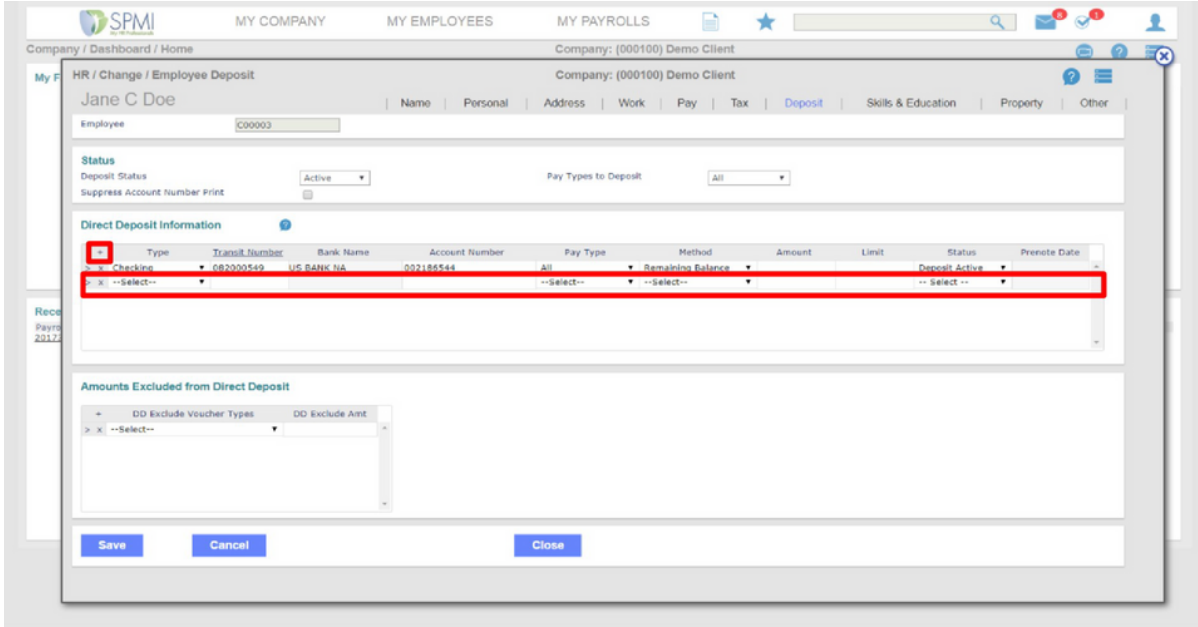

\*If diving account by percentage%/percentage%:

One pay method must be "Percentage" with percent amount provided under "Amount"; second pay method must be "Remaining Balance".

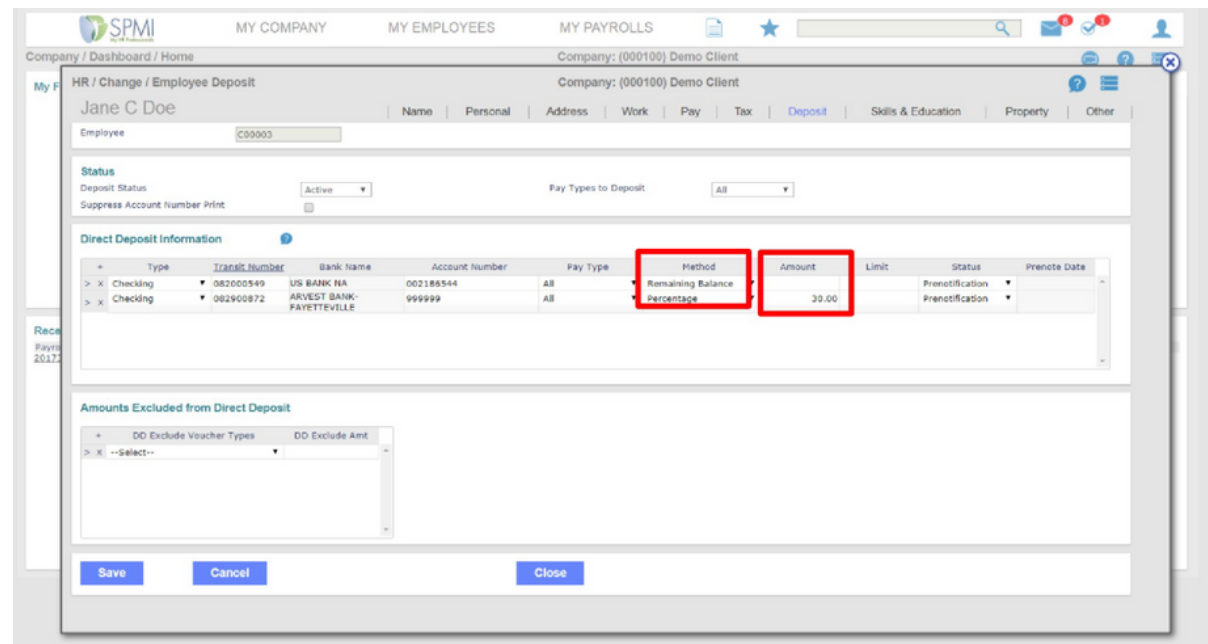

\*If diving account by amount%/remaining balance:

One pay method must be "Fixed" with dollar amount provided under "Amount"; second pay method must be "Remaining Balance".

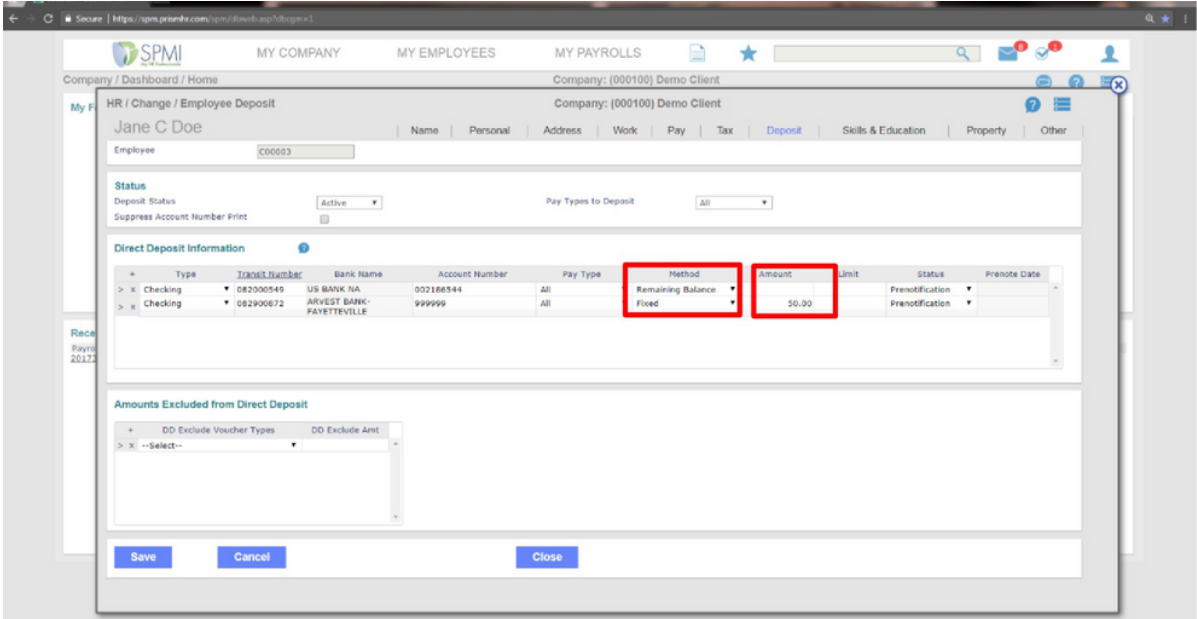